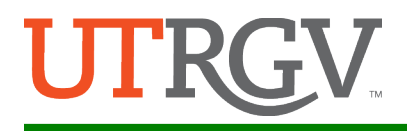

## **Submission Guide**

**NOTE: This year, as our Submission Portal, we will continue using the UTRGV Institutional Repository called "ScholarWorks". This will allow us to capture your abstract for the Colloquium as well as for the repository. Institutional Repositories (IRs) bring together all of a university's research under one umbrella, with an aim to preserve and provide access to that research. IRs are an excellent vehicle for working papers or copies of published articles and conference papers. Presentations, senior theses, and other works not published elsewhere can also be published in the IR.**

## **The instructions to submit are as follows:**

- 1. **Step # 1:** Go to:<https://scholarworks.utrgv.edu/colloquium/>
- 2. **Step #2:** Click on Submit Presentation, located on the bottom left-hand side of the menu under "Author Corner" (blue arrow below).

Follow

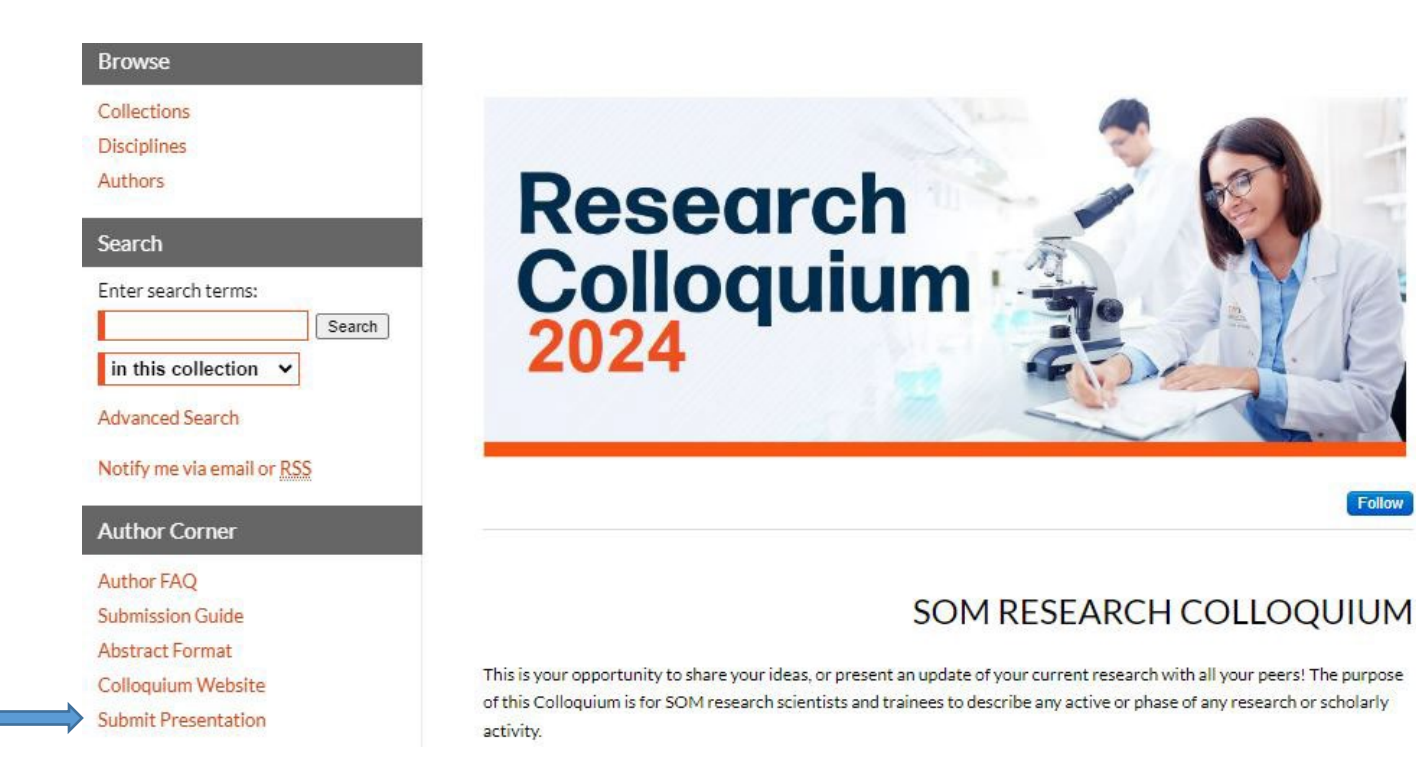

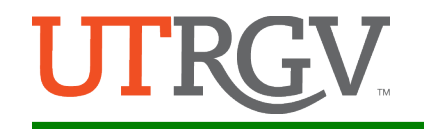

**Contract Contract** 

- 3. **Step #3**: Log in using your ScholarWorks credentials.
	- a. **Existing user**: if you already have an account, log in using your account credentials (**green arrow** below).

**NOTE:** This **may or may not** be the same as your UTRGV login credentials. It **depends on how you** created your account.

b. **NEW user**: Under "**Create new account**", click on "sign in" button (**red** arrow below).

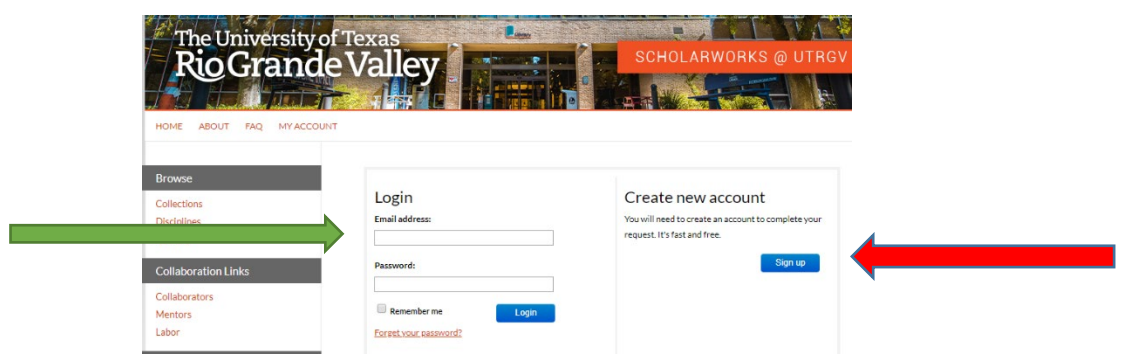

**Step #4:** After logging in, **read** the **Submission Agreement**, **check off the box at the bottom**, and click continue.

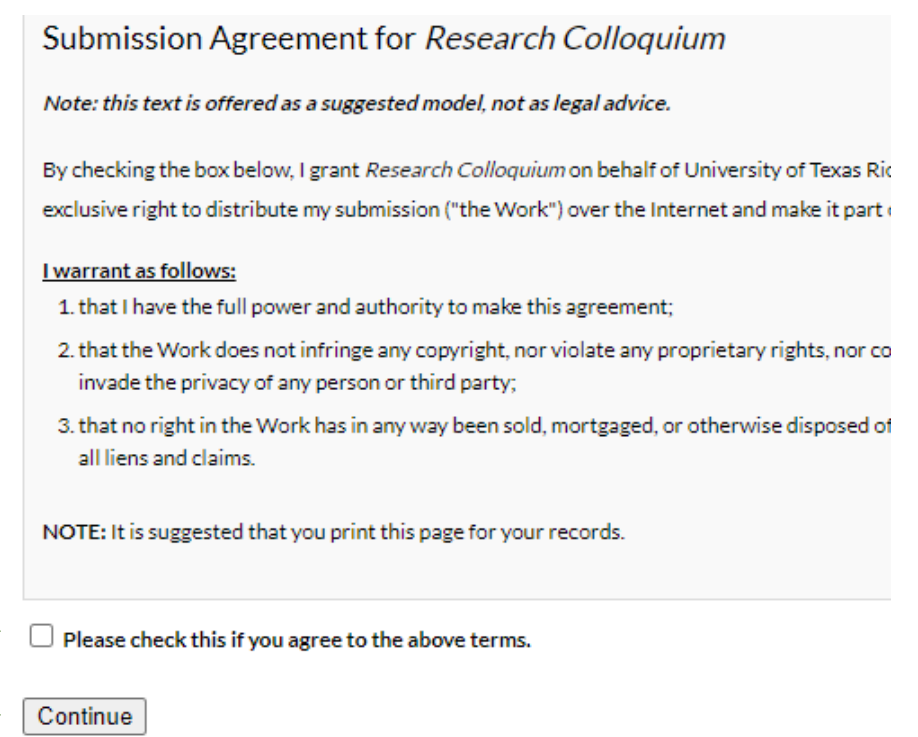

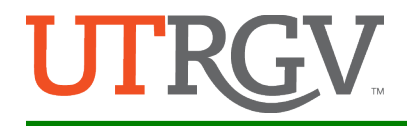

**You will now see the submission portal for the Research Colloquium** (image below)**.** 

- **NOTE:** Complete **only the required fields** shown with red markers (see blue arrow below). All fields not marked as required are optional.
- (Images below are for illustration purposes only).

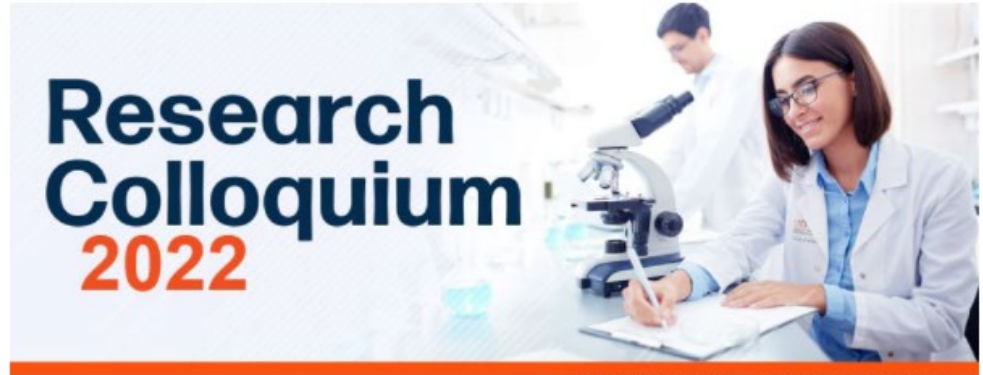

**RESEARCH COLLOQUIU** 

## **MED** Presentation Title

**Enter Title of Presentation** 

- **a. Now, LIST ALL AUTHORS,** starting with the first author.
- **b. NOTE: The first author's name will be the only name appearing on the Program Agenda and any other printed materials. It is up to the submitter to make sure the abstract and final presentation contains the name of ALL the authors.**
- **c. After listing the first author, add ALL remaining authors by clicking on the green icon** (see blue arrow below).

## **REQUIRED** Presenter Information

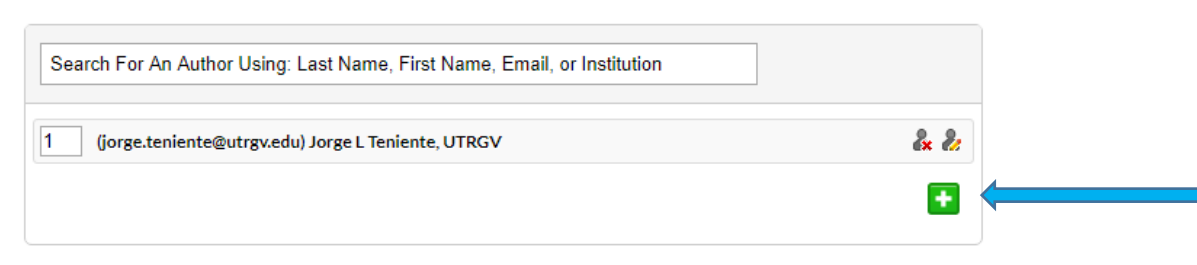

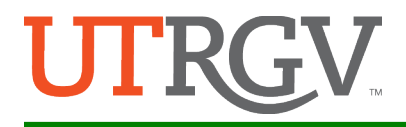

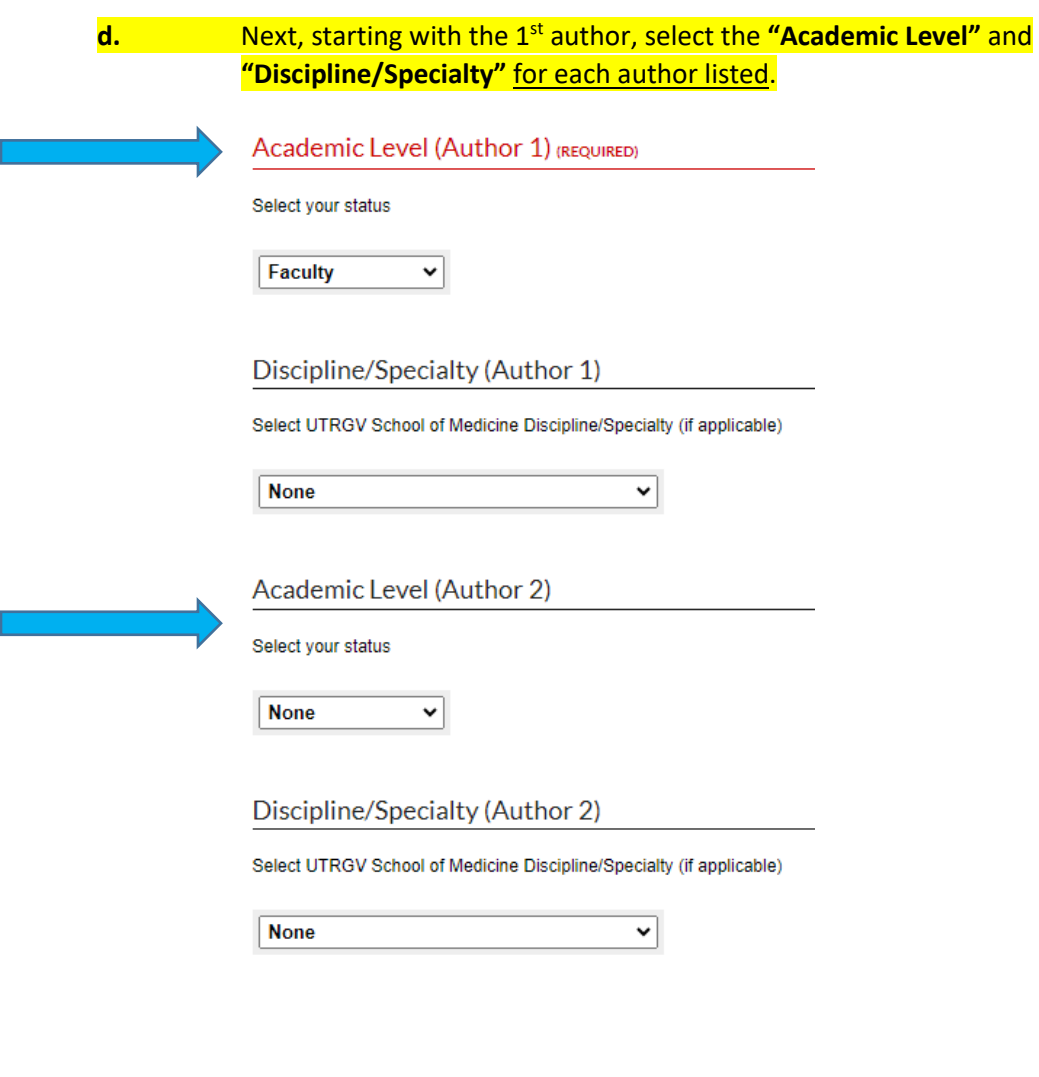

**e.** Next, select the **"Discipline Track".**

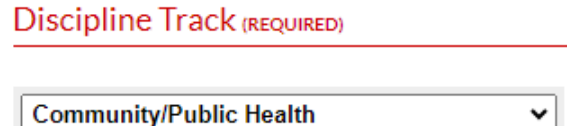

- f. Under **"Abstract" text box,** copy and paste the text of your abstract into the text window. **This step is optional.**
- g. Next, select the **"Presentation Type**", oral or poster.
- h. Under **"Keywords",** this step is optional.
- i. Under **"Disciplines",** this step is optional.
- j. Under "Creative Commons License", leave the default answer (NONE), if you prefer to retain all your copyrights.

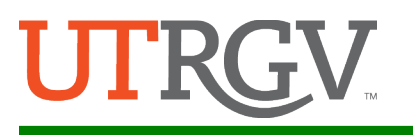

- k. Under **"Full text of Presentation",** typically, click on **"upload file from your computer"**, but select the most appropriate for you.
- l. Then, click on **"choose file"** button, find your file, and click "open" to upload the file.
- m. Next, under **"Additional Files", do not use this option.** If submitting multiple abstracts, please submit them separately. This will help us maintain the file and metadata separately.
- **n. Lastly, click on "submit" button to complete your submission process.**
- o. After clicking submit, you will see a message letting you know your submission was successful. (See image below).

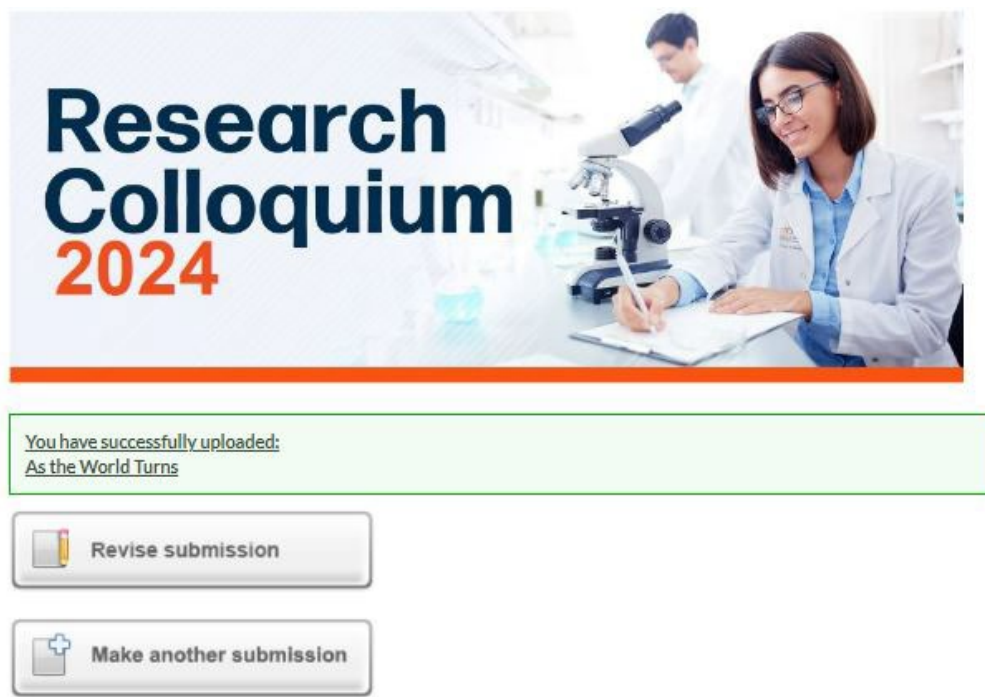

If you have any questions, please email us at [jorge.teniente@utrgv.edu.](mailto:jorge.teniente@utrgv.edu)